# **Quick Start Guide for Plant Finder Plant List Updating Online**

#### **Getting Started – Activating Your Online Account**

You should have received an email from the RHS Plant Finder Compiler plantfinder@rhs.org.uk explaining that it is time to submit your online plant list for the current Plant Finder year (2021).

This email contains a **special activation link** that you need to click in order to activate your online nursery list. After clicking the link, you will need to enter your Nursery Code (also included in the email) and set up a password for your account. Please note this password, as you will need it each time you log in.

Please note that this activation link is used one time. After the activation link has been used and a password set the activation link will no longer work

#### **Logging In To Your Plant Finder Plant List**

Once you have created a password and activated your plant list, you should be able to go into your plant list as many times as you want to before the submission deadline using this link https://nursery.rhs.org.uk/

When you first open your nursery page click the **Get Started Button**

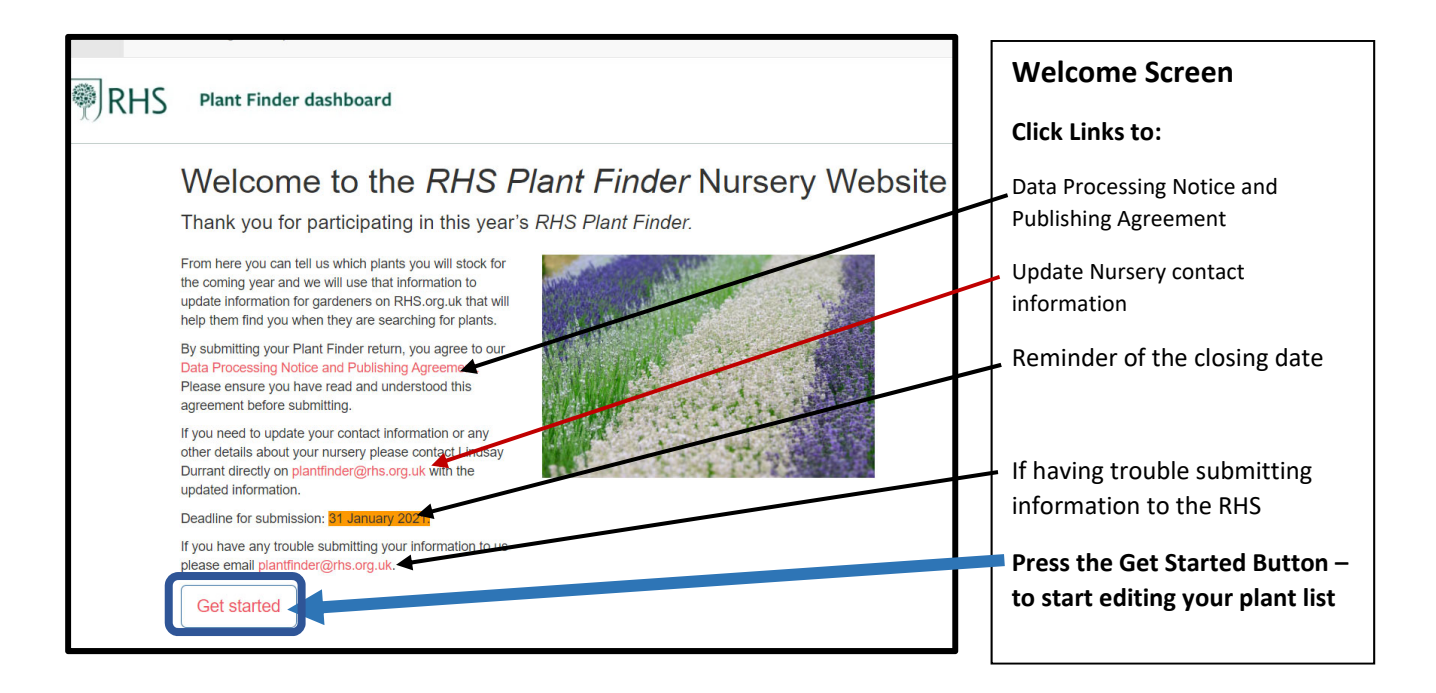

There are click links on this screen to the **RHS Plant Finder Compiler**, who you will need to contact if you want to alter your contact details or are having problems submitting information to the RHS.

Contact details cannot be changed via this online Plant List and must be emailed to The RHS Plant Finder Compiler plantfinder@rhs.org.uk.

Once the **Get Started button** at the bottom of the Welcome Screen is pressed, a Data Processing Notice and Publishing Agreement Screen is displayed. Please read this carefully as by continuing you are agreeing to these uses of your data by the RHS for the specific purposes stated.

When you have read this Agreement screen, press the 'Start Adding Plants' button to access the login screen.

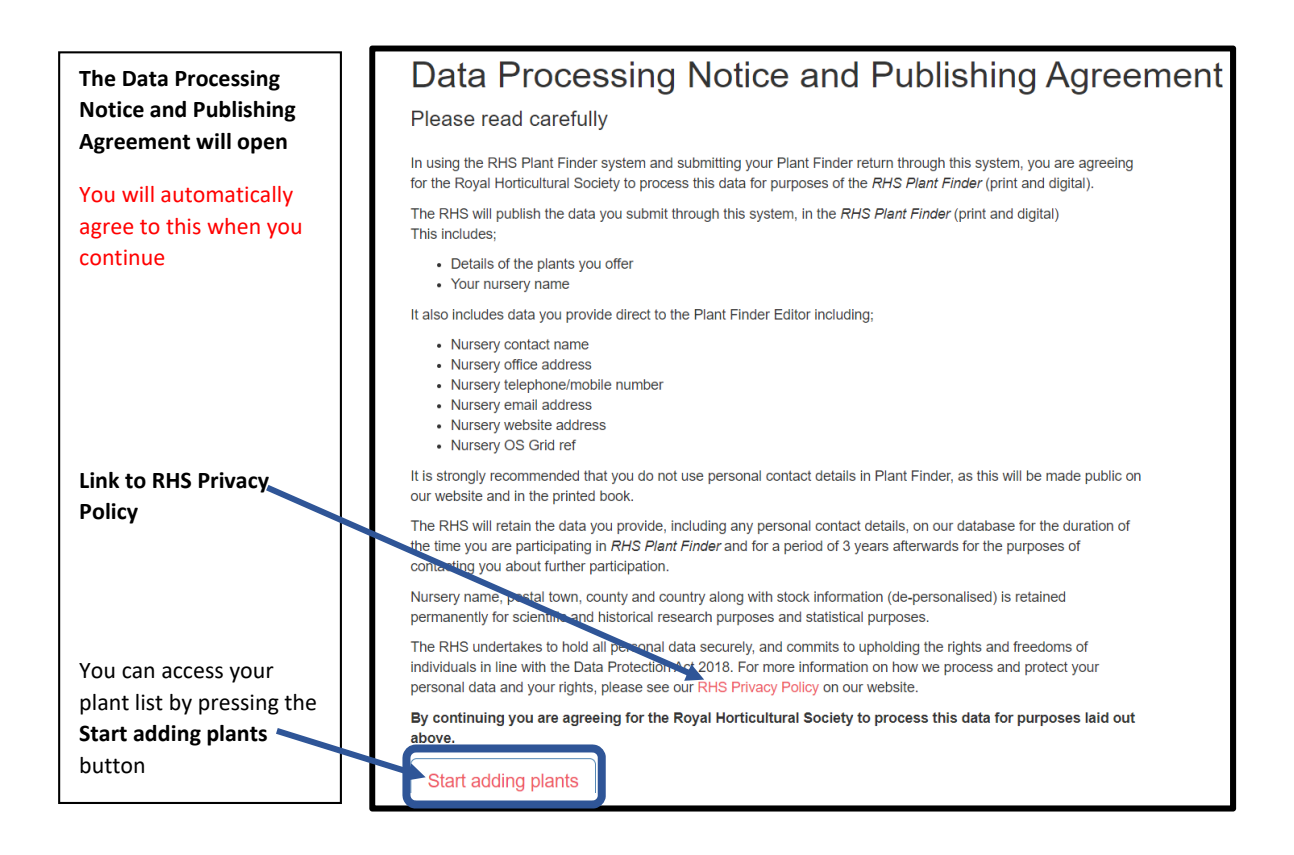

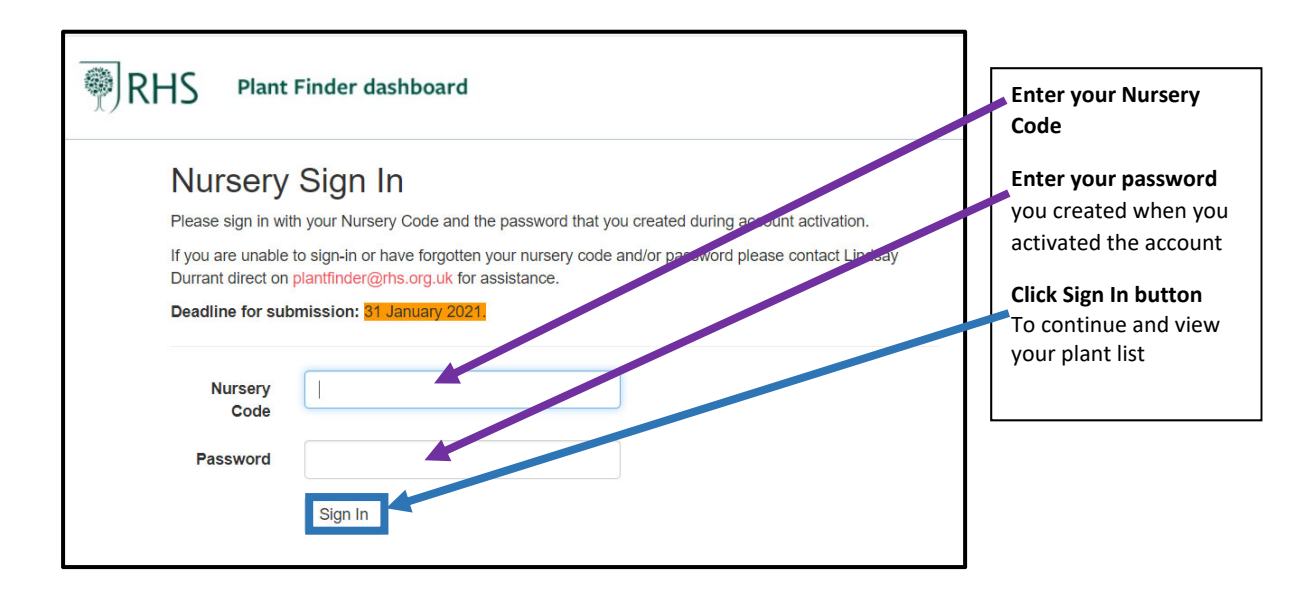

# **If You Have Forgotten Your Password**

If you have forgotten your password, please email the RHS Plant Finder Compiler plantfinder@rhs.org.uk and ask for a new activation link to be sent to you by email.

# **Viewing Your Plant List**

Having logged in you will see the following screen

 For **existing** nurseries who made an entry the previous year, your plant list that you submitted for that year will be available on the website for you to amend.

 For **new or re‐entry** nurseries, the table of plant names will appear blank and you will need to add in your plant lists from scratch using the drop-down plant names wherever possible accessible via the 'Add new record' button (top right of form)

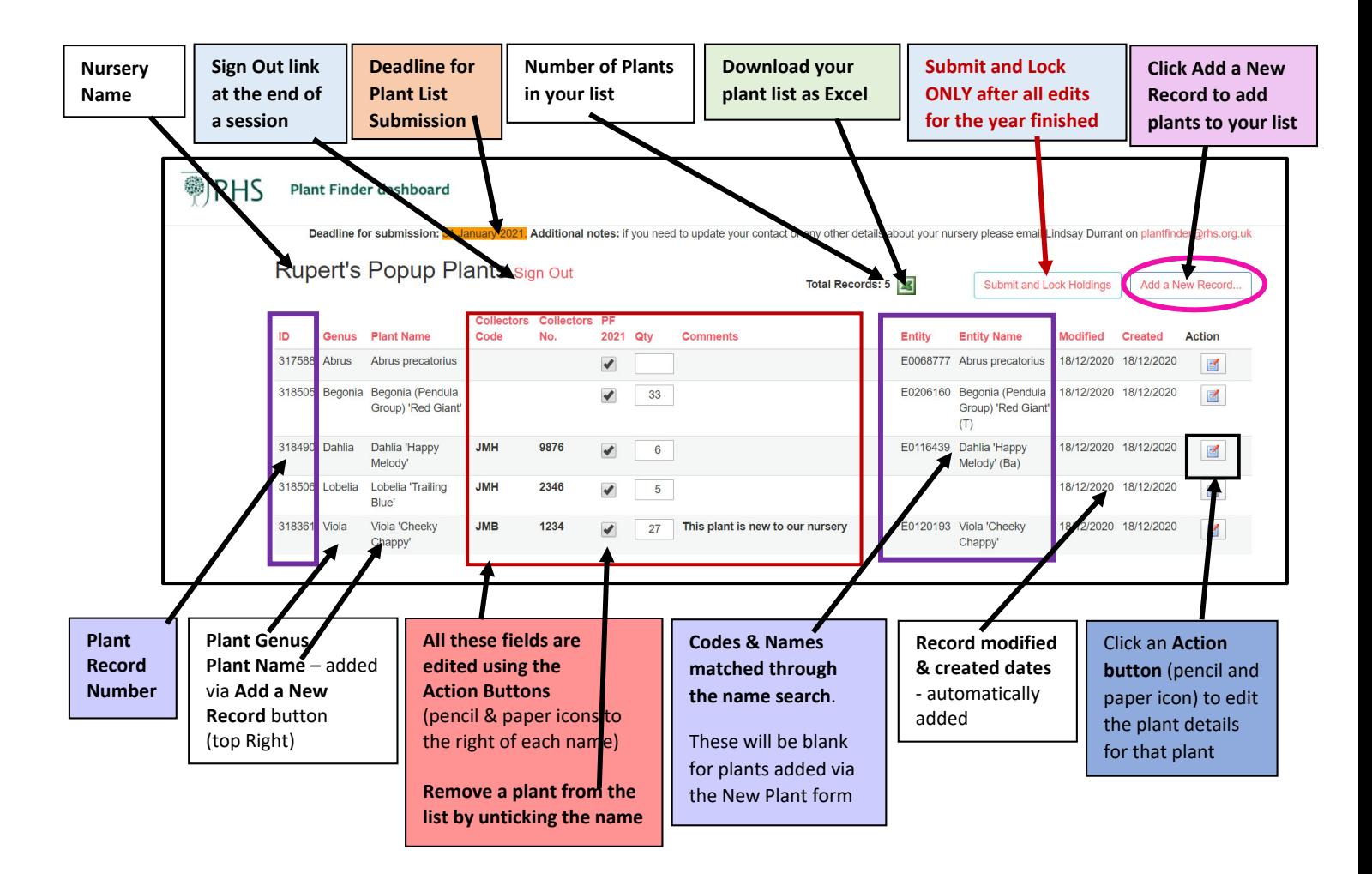

- **The 'submit and lock holdings' button should only be pressed when all changes have been made to** the Plant List for the Plant Finder season. Once pressed you will not be able to go back into your list for further editing and will have to contact the RHS to reactivate your site if you submitted in error.
- The button top right corner '**Add a New Record**' is used to add names to the plant list (See details with screen shots below)
- Names can be removed from the list by clicking in the Action Column (pencil and paper icon) to the right of the plant name and then unchecking the Plant Year tick box and clicking the save icon.
- Columns 2‐8 are all populated by you from the 'Add a Plant to your listing form' accessed via the Add a New Record button. Please use the main Add a Plant to your listing search form first for all plants and only use the manual New Plant form if you cannot find a match using the main search form.
- Only the fields in the area outlined in red above (collectors code, collectors number, PF Year, Quantity and comments) can be edited by clicking the Action Button (pencil and paper icon next to the name).
- The columns outlined in Purple are populated automatically when names are selected from the 'Add a New Name' search and an exact match is found with a name already existing in the RHS database. These values are determined by the name initially chosen and cannot be edited subsequently.
- The modified and created dates columns are automatically populated with the dates the records were last modified and initially added to your nursery page.

The red titles of each column of the plant list page e.g. Genus or Plant Name can be clicked to sort the plant names in your list first to last by values in that column. Re-clicking the same title sorts the plant names last to first and a third click on the column title takes the plants back to their original order

#### **Adding a Plant Name to your plant list**

Click the '**Add a new name**' button top right of the screen

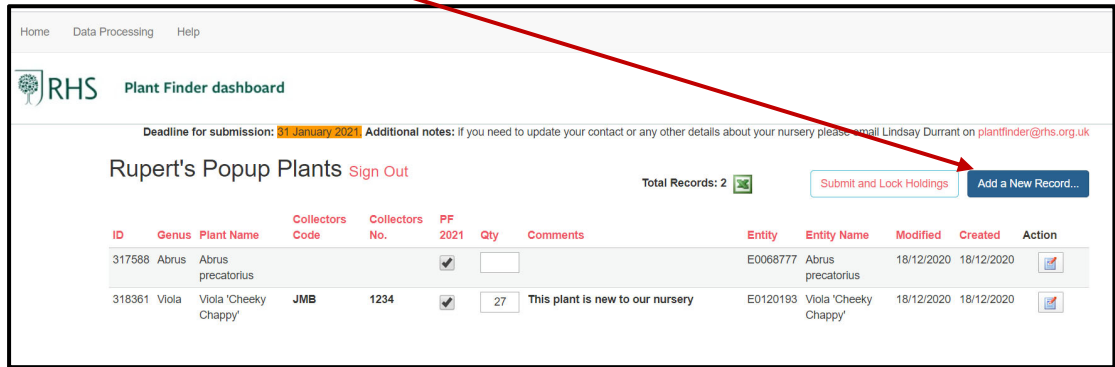

This opens a search form 'Add a plant to your listing', which allows you to search for names in the RHS database. By doing this, it ensures that the name selected is added to your list with the correct plant name styling and variants of names (duplicates) are not created in the database.

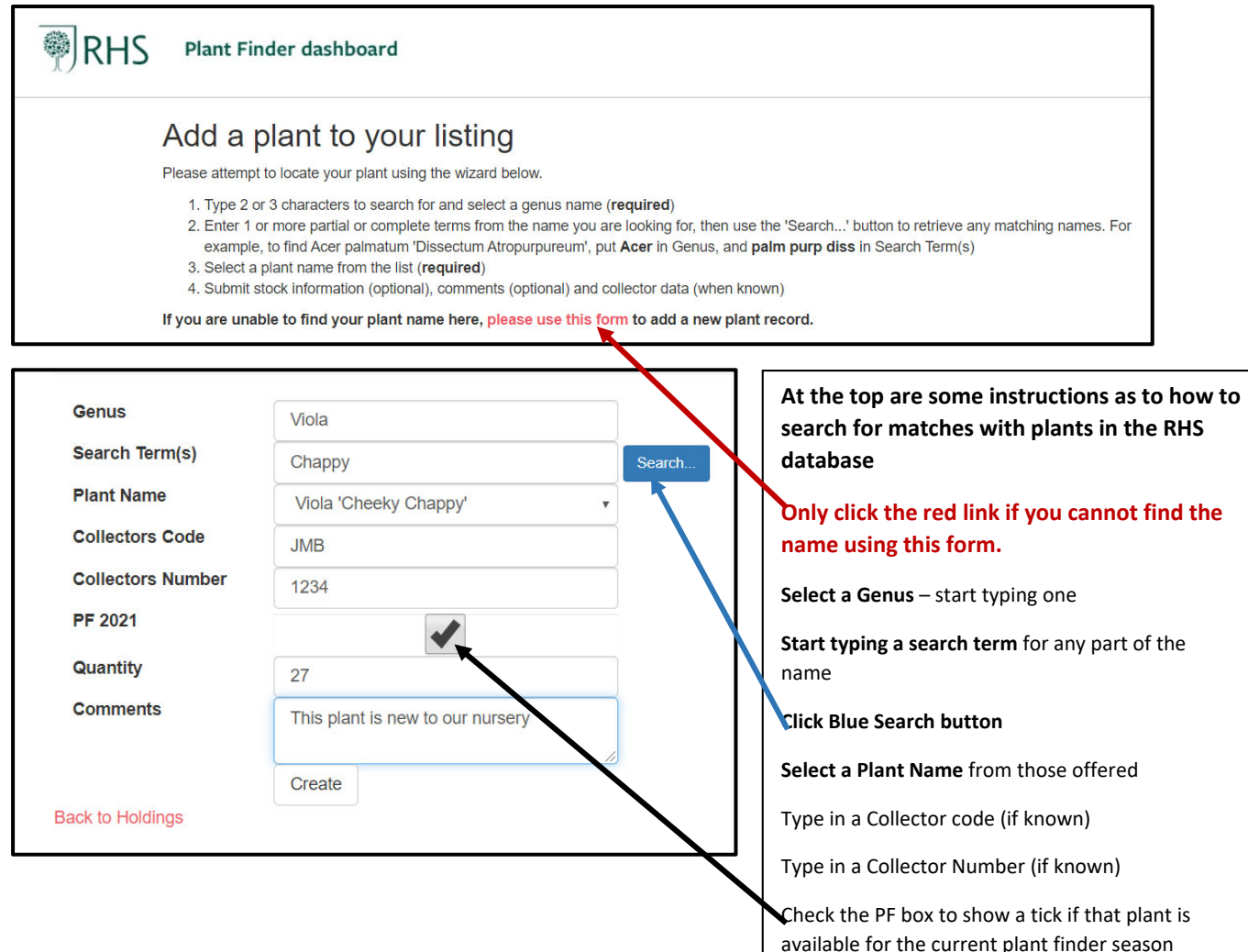

If you have a new plant that you cannot find by searching our database then click the red hyperlink on the 'Add a Plant to your listing' form which states 'please use this form' to add a new plant.

This opens a **New Plant Record** form with the same fields as the search form but in this one everything needs to be typed in manually and will not be checked against RHS database of names. Click Create (outlined in red below) when all the fields you want to fill in are completed.

If you open this form in error there are hyperlinks (outlined in blue below) to go back to the Add a plant to your listing form or your plant holdings summary

If you want to return to your plant list, press the cancel and return to holdings link (outlined purple below)

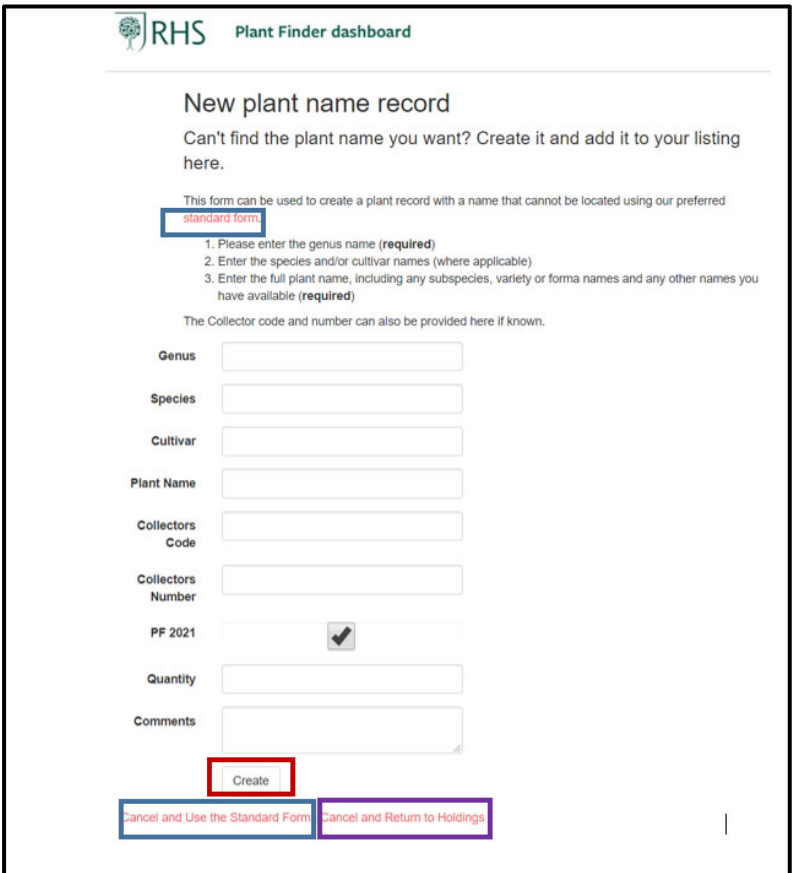

# **Editing Plant Names in the Plant List View**

Click this pencil icon in the **Action column** on the same line as the plant name you want to edit

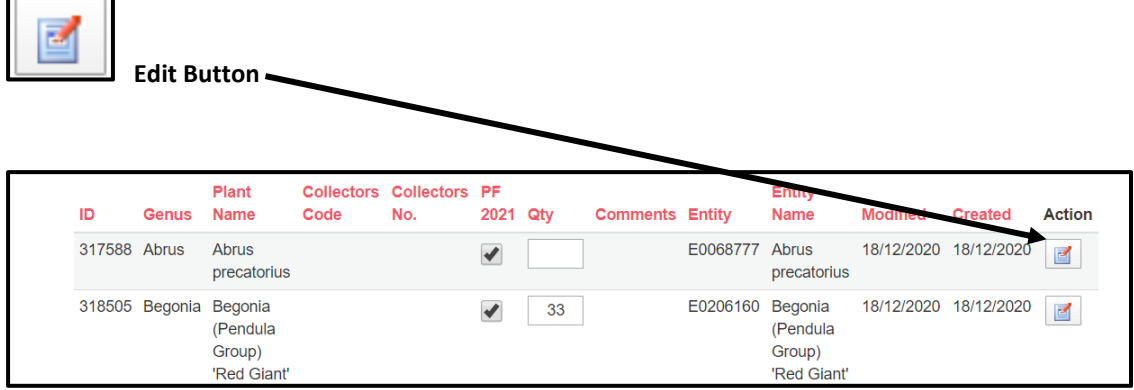

The Edit icon changes to 2 new icons

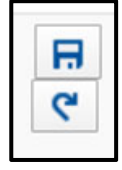

**Save icon** (for when changes have been made)

**Undo icon** (to undo any changes, which have not been saved yet)

White text boxes appear in the fields which are able to be edited (columns 4‐8).

Click in the required text boxes and make the edits required and then click the save icon to save the changes You cannot edit any of the dates or the RHS database reference fields (columns 1, 9, 10, 11, 12)

If a plant in your list is not available for the current year click the edit button and then click on the tick against the name in the PF year column to remove the tick. The name will remain in your list on screen but will not appear on the website

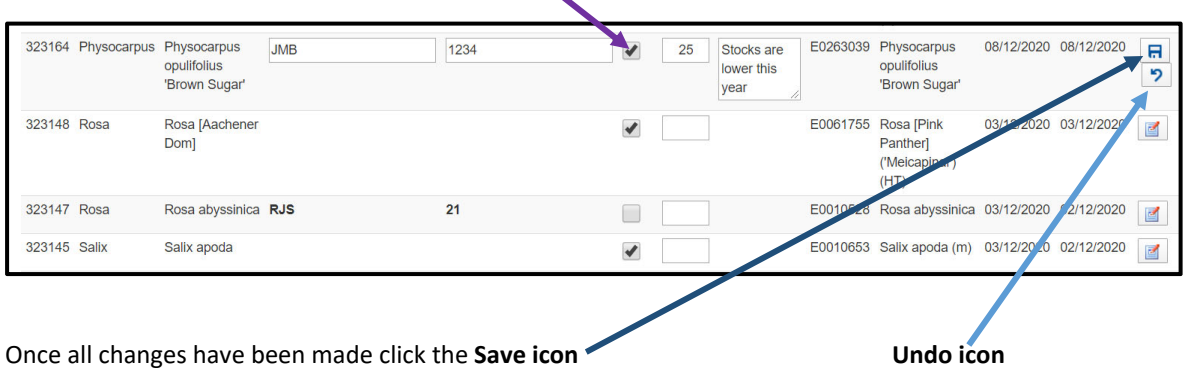

The edited name will appear in the plant list with the saved changes.

# **Logging Out for the day**

When all the edits for the day are completed **Sign out** via the **Sign out hyperlink** at the top of the Plant List screen next to your nursery name.

You can log in again to add more names or edit your list.

# **Submitting Your Plant List (only at the end of the PF Season)**

When you have completed your plant list for the PF season and within the Plant Finder submissions date, please press the Submit and Lock Holdings button at the top of the Plant List screen, to the left of the Add a Plant button.

Once this is pressed your Plant list will be sent to the RHS and you will not be able to return to your list again to make any further changes.

If this is pressed in error, please contact the RHS Plant Finder Compiler plantfinder@rhs.org.uk